# PLC programming XVS400

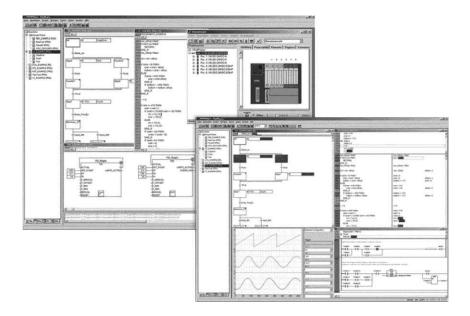

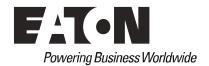

# **Imprint**

### Manufacturer

Eaton Automation AG Spinnereistrasse 8-14 CH-9008 St. Gallen Schweiz www.eaton-automation.com www.eaton.com

### **Support**

### **Region North America**

Eaton Corporation
Electrical Sector
1111 Superior Ave.
Cleveland, OH 44114
United States
877-ETN-CARE (877-386-2273)
www.eaton.com

### Other regions

Please contact your local distributor or send an e-mail to: automation@eaton.com

### **Original instructions**

German

### Redaction

**Daniel Lenherr** 

### Brand and product names

All brand and product names are trademarks or registered trademarks of the owner concerned.

### Copyright

© Eaton Automation AG, CH-9008 St. Gallen

All rights reserved, also for the translation.

None of this documents may be reproduced or processed, duplicated or distributed by electronic systems in any form (print, photocopy, microfilm or any other process) without the written permission of Eaton Automation AG, St. Gallen.

Subject to modifications.

# **Contents**

| 1<br>1.1<br>1.2          | Purpose of this document  Comments about this document                                           | 5<br>5 |
|--------------------------|--------------------------------------------------------------------------------------------------|--------|
| 1.3<br><b>2</b>          | Additional documentation  Install                                                                | 6      |
| 2.1<br>2.2<br>2.3<br>2.4 | Scope of Delivery  System requirements  Install PLC programming tool  Install PLC target systems | 6<br>7 |
| <b>3</b><br>3.1<br>3.2   | Uninstall Uninstall PLC programming tool Uninstall PLC target systems                            | 9      |
| 4                        | Target settings                                                                                  |        |
| 4.1                      | Target platform                                                                                  |        |
| 4.2<br>4.2.1             | Memory layout  Overview memory layout                                                            |        |
| 4.3                      | General                                                                                          |        |
| 4.4                      | Network functionality                                                                            | 14     |
| 4.5                      | Visualization                                                                                    | 15     |
| 5                        | PLC configuration                                                                                | 16     |
| 5.1                      | Working in the PLC configuration                                                                 |        |
| 5.1.1                    | Project specific configuration files and device files                                            |        |
| 5.2                      | General settings                                                                                 |        |
| 5.3<br>5.3.1             | Configuration as Profibus-MasterConfiguration of Profibus-Master                                 |        |
| 5.3.2                    | Configuration of Profibus-Slaves                                                                 |        |
| 5.3.3                    | Bus diagnostic                                                                                   |        |
| 6                        | Operation                                                                                        | 33     |
| 6.1                      | Startup behaviour                                                                                |        |
| 6.2                      | Switch off behaviour                                                                             |        |
| 6.3                      | Operating state of controller                                                                    |        |
| 6.4                      | Switching the operating state                                                                    |        |
| 6.5                      | Start behaviour                                                                                  |        |
| 6.6<br>6.7               | Stop behaviourReset behaviour                                                                    | 37     |
| 6.8                      | Test and startup                                                                                 |        |
| 6.9                      | Program transfer                                                                                 |        |
| 6.9.1                    | Create boot project                                                                              |        |
| 7                        | Program execution and system time                                                                | 41     |
| 7.1                      | Program execution                                                                                |        |
| 7.2                      | Task configuration                                                                               |        |

# Contents

| 7.3   | Multitasking                                                | 44 |
|-------|-------------------------------------------------------------|----|
| 7.4   | Task monitoring / Watchdog timing                           |    |
| 7.5   | Data retention                                              |    |
| 7.6   | Direct pheriphery access                                    |    |
| 7.7   | Interrupt processing                                        |    |
| 7.8   | System libraries, function blocks and functions             |    |
| 7.9   | Process image / IO-Update                                   |    |
| 7.9.1 | Profibus                                                    |    |
| 3     | Connection establishment programming PC – Controller        | 50 |
| 3.1   | Connection establishment with ethernet                      |    |
|       |                                                             |    |
| )     | Parameter manager / Object directory                        | 53 |
| 10    | PLC browser                                                 | 54 |
| 11    | Alarm configuration                                         | 55 |
| 12    | Connecting to visualization / Generating of the symbol file | 56 |
| 12.1  | Configure symbol file                                       |    |
| 12.2  | Download symbol file                                        |    |
| 13    | Target system installation and firmware update              | 60 |
| 14    | Licensing                                                   | 62 |
| 14.1  | PLC programing tool                                         |    |
| 14.2  | PLC runtime system                                          |    |
| 14.3  | Target visualization                                        |    |
| 14.4  | Web visualization                                           |    |
| 15    | Revision history                                            | 63 |
|       |                                                             |    |

### 1 General

# 1.1 Purpose of this document

This document describes the use of the PLC programming tool "XSoft-CoDeSys-2" and the PLC runtime system for XVS400 device type with Windows CE. This document serves as addition of the user manual PLC programming tool CoDeSys V2.3 of the company 3S-Smart Software Solutions GmbH.

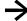

Dialogs and examples in this document are standardized. Depending on selection of the controller type therefore dialogs can differ.

### 1.2 Comments about this document

Please send any comments, recommendations or suggestions relating to this document to automation@eaton.com.

### 1.3 Additional documentation

The following documents may be helpful in the use of the device in addition to this document. These can be downloaded from our home page (www.eaton-automation.com):

- [1] MN05010007Z-EN System description Windows CE
- [2] Various

  Documentations concerning PLC function libraries
- [3] System description CiA Draft Standard DSP301
- [4] User manual PLC programming tool CoDeSys V2.3

### 2 Install

The "XSoft-CoDeSys-2" product is an independent software package. It consists of a software component (PLC programming tool with appropriate PLC target systems) which is installed on any programming PC, and a software component which is installed on PLC target systems with Windows CE (→ Chap. 14) provided this has sufficient license points.

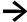

If you have any questions on license products, please contact your local Eaton sales distributor.

# 2.1 Scope of Delivery

| Designation                                  | Version   |
|----------------------------------------------|-----------|
| Software "XSoft-CoDeSys-2" incl. user manual | 2.3.9 SP3 |

### Consisting of:

| Designation                     | Version  |
|---------------------------------|----------|
| CoDeSys                         | 2.3.9.35 |
| CoDeSys Gateway                 | 2.3.9.25 |
| CoDeSys OPC-Server <sup>1</sup> | 2.3.13.8 |

| PLC target system  | PLC runtime system      | Operating system (OS)                                                                        |
|--------------------|-------------------------|----------------------------------------------------------------------------------------------|
| XVS-4xx-V2.3.9 SP3 | PLCWinCE V 2.4.10 (xxx) | Windows CE 3.0<br>Image Release 2.20.5 (xxx)<br>Windows CE 5.0<br>Image Release 2.26.0 (xxx) |

# 2.2 System requirements

| Operating system                     |  |
|--------------------------------------|--|
| Windows XP, Windows Vista, Windows 7 |  |
|                                      |  |

<sup>&</sup>lt;sup>1</sup> Optional installation, no component of this documentation

# 2.3 Install PLC programming tool

Insert the installation CD into your PC and start the installation with 'Setup.exe'.

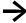

If no series number or license key is available by the installation of the PLC programming tool, the target systems are installed in the demo mode.

The installation will create the following directories by default:

| Directory                                                             | Description                                                                                               |
|-----------------------------------------------------------------------|----------------------------------------------------------------------------------------------------|
| Programming system directory                                          |                                                                                                    |
| C:\Program Files\Eaton\XSoft-CoDeSys V2.3.9 SP3                       | PLC programming tool                                                                                      |
| Target system directory                                               |                                                                                                    |
| C:\Program Files\Common Files\CAA-Targets\Eaton Automation\V2.3.9 SP3 | Target specific components such as libraries and configuration data incl. firmware for PLC target systems |

### Behaviour in relation to installed PLC programming tool

Already installed versions of PLC programming tool "XSoft-CoDeSys-2" and appropriate PLC target systems are not affected.

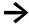

All PLC target systems appropriate for installation are assigned a new designation or identification.

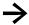

If you would like to update PLC projects, which are created with older version of the PLC programming tool, then the PLC target system must be changed.

After closing and renewed opening of the PLC project, the PLC project will updated and the new libraries merged.

# 2.4 Install PLC target systems

The PLC target systems appropriate for the PLC programming tool are installed by default with the setup.

However, it is also possible to install or remove PLC target systems at a later time using the 'InstallTarget' function.

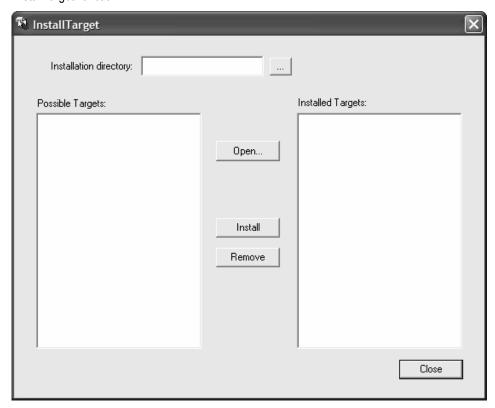

### 3 Uninstall

# 3.1 Uninstall PLC programming tool

When the PLC programming tool is uninstalled, only installed files and components are removed. Files and directories in the programming system directory must therefore be removed manually if necessary.

# 3.2 Uninstall PLC target systems

When the PLC programming tool is uninstalled, the target specific components such as libraries and configuration data in the target system directory are not removed.

The installed PLC target systems must be removed using appropriate uninstall routine.

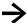

Alternatively installed PLC target systems can also be removed from the PLC programming tool using the 'InstallTarget' function.

Subsequently, the target specific components in the target system directory must be removed manually.

# 4 Target settings

This dialog opens automatically if a new project is created. Otherwise it is reached via <Target settings> in the 'Resources' tab.

In the target settings, select the appropriate PLC type. This configuration selects optimum settings for processor type and memory size. The entry **'None'** automatically activates Simulation mode.

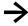

Changes to the preset target settings can have an effect on the behaviour of the target system!

If necessary the **Default** button resets the changed configuration to the standard configuration.

# 4.1 Target platform

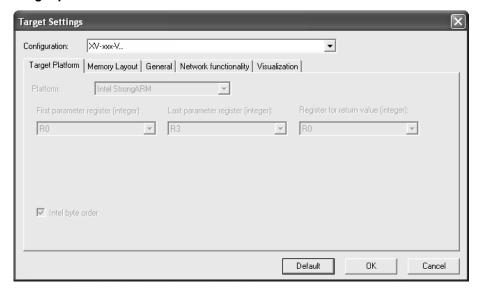

# 4.2 Memory layout

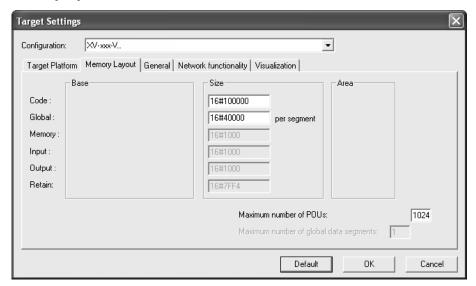

### Code size

Default 1024KB (16#100000) memory for program code. This memory is allocated automatically.

### Global size

Default 256KB (16#40000) memory for global data. This memory is allocated automatically.

### **Maximum number of POUs**

Each POU needs 12Byte memory automatically. Altogether 12KB memory is needed for the function pointer table (1024 components -> 12KB). This memory is added to the PLC data memory.

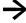

The calculation of the number of POUs used in the program includes all functions and function blocks of inserted libraries.

# 4 Target settings

# 4.2.1 Overview memory layout

Default settings with online change Number of data segments = 1 Size of data segment = 256KB

| 32KB retentive data area               |
|----------------------------------------|
| 12KB Function pointer table            |
| 12KB In/Output marker data             |
| 1 * 256KB global data area             |
| 1024KB program code<br>(Online Change) |
| 1024kB Programmcode                    |

During the standard compilation of the PLC program the PLC programming tool displays the size of the data area to the user.

The PLC browser and the command 'sysinfo' can be used to determine the size of the PLC program online (→ Chap. 10)

# 4.3 General

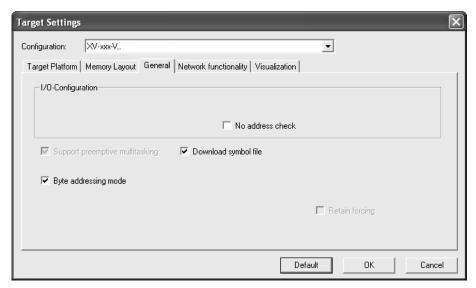

### No address check

If this option is activated, the addresses are not checked during the compilation.

### Download symbol file

If this option is activated, a symbol file will be created during the compilation and will be downloaded

### Support preemptive Multitasking

Multitasking is supported by default (cannot changed by user)

### Byte addressing mode

If this option is activated, the addressing takes place byte by byte (e.g.: %QD4 corresponds to %QB4).

## 4.4 Network functionality

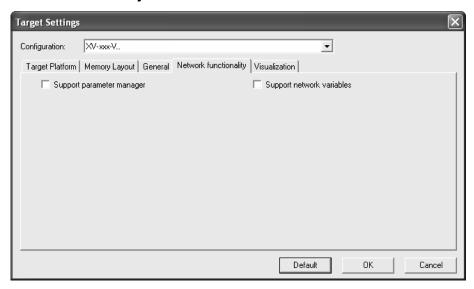

### Support parameter manager

If this option is activated, the entry **Parameter Manager** appears in the 'Resources' tab. This makes it possible to create an object directory for variables and parameters, which are used for a controlled and active data exchange with other PLCs.

- The object directory functionality is supported in conjunction with an inserted CAN-Device in the PLC configuration.
- Please refer to detailed information in the CoDeSys V2.3 user manual or the online help of the PLC programming tool.

### Support network variables

If this option is activated, the network variables can be used. They are used for automatic data exchange with other PLCs.

Please refer to detailed information in the CoDeSys V2.3 user manual or the online help of the PLC programming tool.

### 4.5 Visualization

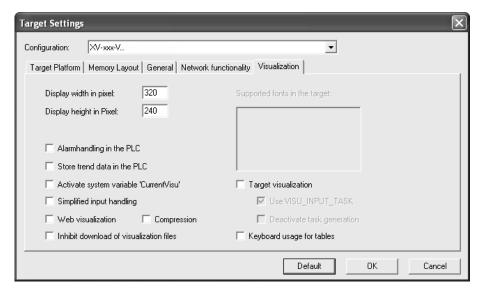

Depending on the used PLC target system, Target visualization and Web visualization are supported. Appropriately information is given in the table below.

| PLC target system    | PLC runtime system       | Target-Visu | Web-Visu |
|----------------------|--------------------------|-------------|----------|
| ≥ XVS-4xx-V2.3.9 SP1 | ≥ PLCWinCE V 2.4.7 (xxx) | ✓           | ✓        |
|                      |                          |             |          |

 $\rightarrow$ 

Please refer to detailed information in the CoDeSys V2.3 user manual, the CoDeSys visualization user manual or the online help of the PLC programming tool.

# 5 PLC configuration

The PLC configuration is found as an object on the 'Resources' tab in the 'Object Organizer'.

The PLC configuration enables inputs and outputs to be configured or bus-compatible I/O modules to be connected. Configuration files (\* cfg) and device files (e.g. \*.gsd, \*.eds) are used as the basis for work in the PLC configuration.

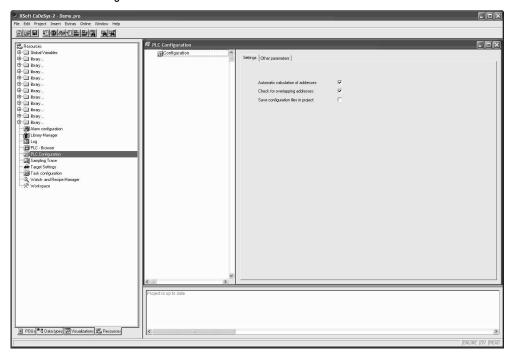

The PLC configuration is displayed in the editor in tree structure and can be edited using menu commands and dialogs. The configuration contains input and/or output elements and also management elements which themselves also have subelements (for example, CAN, PROFIBUS).

Input and output appear in the editor with the IEC address by which they can be accessed. Each input and output can be tagged with a symbolic name which is located before IEC address.

### 5.1 Working in the PLC configuration

The PLC configuration editor is divided up in two parts. In the left window the configuration tree is displayed. In the right window the currently available configuration dialogs are shown on one or several tabs

At the top of the configuration tree the entry of the "root" module is shown with a name which has been defined in the configuration file \*.cfg. Below this are shown hierarchically indented the other elements of the configuration: Modules of different types (CAN, PROFIBUS, I/O), channels or bit channels.

### Selecting elements

In order to select elements, click the mouse on the corresponding element, or use the arrow keys to move the dotted rectangle onto the desired element.

Elements that begin with a plus sign are organization elements and contain subelements. To open an element, select the element and double-click the plus sign or press <Enter>. You can close opened elements (minus sign in front of the element) the same way.

### Inserting elements, <Insert> <Insert> <Append subelement>

Depending on the definitions in the configuration file(s) and on the available device files, which have been read when the project was opened, a basic composition of elements is automatically positioned in the configuration tree. If one of those elements is selected, further elements may be added if this is allowed by the definitions in the configuration file and if the needed device files are available:

Menu item <Insert> <Insert element>: An element can be selected and inserted before the element which is currently marked in the configuration tree.

Menu item <Insert> <Append subelement>: An element can be selected and inserted as subelement of the element which is currently marked in the configuration tree. It will be inserted at the last position.

The most important commands are found in the context menu (right mouse button).

### Replacing/switching elements, <Extras> <Replace element>

Depending on the definition in the configuration file, the currently selected element can be replaced by another. It is also possible to switch channels, which are set up in a way that they can be used as input or as output elements. Use the menu item <Extras> <Replace element>.

### Recalculation of Module addresses, <Extras> <Calculate addresses>

If the option **Calculate addresses** is activated in the dialog 'Settings' of the PLC configuration editor, then the command 'Extras', 'Calculate addresses' will start to recalculate the addresses of the modules. All modules starting with the one, which is currently selected in the configuration tree, will be regarded.

### Return to standard configuration, <Extras> <Standard configuration>

The command 'Extras', 'Standard configuration' can be used to restore the original PLC configuration, which is defined by the configuration file \*.cfg of the target system.

### 5.1.1 Project specific configuration files and device files

Customized directories for configuration file(s) and device file(s) can be defined project specific with menu item <Project> <Options>. In the project specific library and configuration path, relative directory paths to the project can be defined (e.g. .\Libraries, .\PLCconf\).

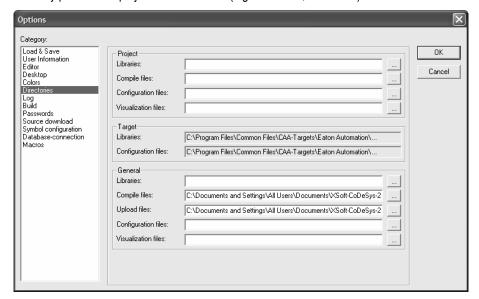

The project must be closed after defining project specific directories for the configuration file(s) and device file(s).

After subsequent opening of project the additional configuration file(s) and device file(s) are visible in the PLC configuration and can be inserted.

# 5.2 General settings

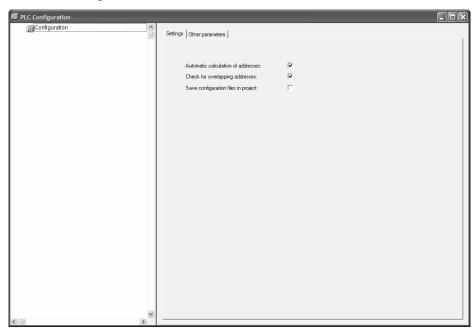

### Automatic calculation of addresses

If this option is activated, each newly inserted module is automatically allocated with an address, which the result of the address of the module inserted beforehand plus the size of this address. If a module is removed from the configuration, the addresses of the subsequent modules are adjusted automatically. When the command 'Extras', 'Calculate addresses' is executed, all addresses starting at the selected node (module) will be recalculated.

### Check for overlapping addresses

If this option is activated, the project will be checked for overlapping addresses during compilation and a corresponding message will be displayed

### Save configuration files in project

If this option is activated, the information which is contained in the configuration file(s) and the device description files will be saved in the project.

# 5.3 Configuration as Profibus-Master

The PLC programming tool supports a hardware configuration according to Profibus-DP Standard. This requires a configuration file which allows Profibus modules to be inserted.

All GSD files which are stored in the defined configuration files directory, can be integrated, edited and displayed in the PLC configuration. The configuration options of a Profibus module are described in the GSD file.

The modules are assigned a configuration, which describes the timing and error behaviour of the transmission.

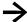

Objects defined in the PLC configuration for which the inputs or outputs are not used in the PLC program are not updated by default in the process image.

### 5.3.1 Configuration of Profibus-Master

The following Profibus-Masters is implemented in the PLC configuration:

| Designation                         | Description                                         |
|-------------------------------------|-----------------------------------------------------|
| DP-Master CMM-MPI<br>(MPDP4D09.GSD) | Profibus-Master DP-V1 for Profibus DP / FMS and MPI |

### 5.3.1.1 Base parameters

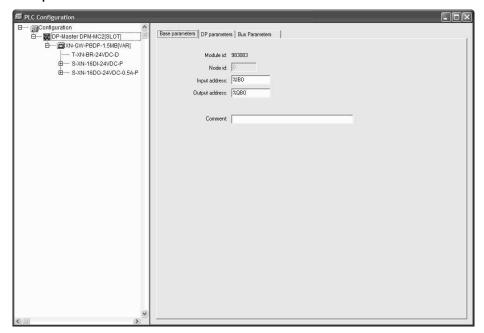

### Node id

The node identification is defined by an entry in the configuration file or - if there is no entry - by the position of the module in the configuration structure and is not editable (not to be confused with the node ID, which can be defined by user).

### Input address, Output address

This contains the IEC addresses starting from which the inputs or outputs in the project can be addressed. It depends on the general settings and the definitions in the configuration file, which addresses are already predefined, which address mode is valid and whether the addresses can still be edited here.

### 5.3.1.2 DP parameters

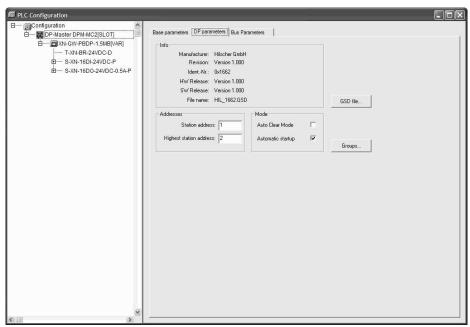

### Station address

The **Station address** is the unique identification of the Profibus-Master. It is predefined with the value 1 and does not have to be edited by the user.

### **Highest station address**

It corresponds to the highest station address existing on the Profibus (adjustable by user, or calculated by PLC programming tool).

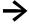

Make sure that a correct HSA is entered!

Following HSAs are supported: 15, 31, 63 and 126

### **Auto Clear Modus**

Each Profibus-Slave has a watchdog, which monitors whether the Profibus-Slave is addressed cyclically by the Profibus-Master. If this is not the case, the Profibus-Slave switches autonomously into the safe operating state. If this means a high safety risk, the option **Auto Clear Mode** causes the Profibus-Master to switch automatically from operating state "operate" to operating state "clear". This in turn causes all other Profibus-Slave to be switched to the operating state "clear". Digital outputs are set to 0 and analogue outputs are set to the configured substitute values (FailSafe).

### **Automatic startup**

If the option Automatic startup is activated, the Profibus will be automatically initialized and started.

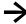

Must be always selected (a manual start is not supported).

### **Groups**

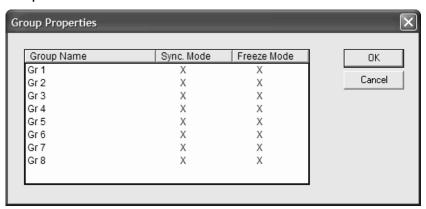

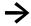

Freeze- and Sync-Mode are not supported.

The **Groups** button opens the 'Group properties' dialog. The Group properties pertain to the slaves assigned to the master. Up to eight groups can be set up. For each group, enter whether it is to operate in **Freeze** mode and/or **Sync** mode. By assigning the slaves to various groups, data exchange from the master can be synchronized via a global control command. With a Freeze command, a master instructs a slave or a group to "freeze" inputs in their instantaneous state and to transfer this data in the next data exchange. With a Sync command, the slaves are instructed to synchronously switch to the outputs at the next Synch command all data received from the master following the first command.

In the dialog 'Group properties' can be edited the group names and activated and/or deactivated the appropriate transmit modes.

### 5.3.1.3 Bus parameters

The bus parameters describe the timing of the communication.

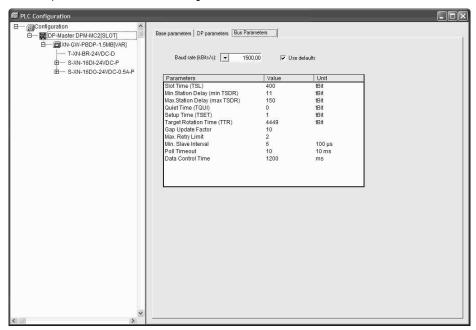

### **Baud rate**

Baud rate for the transmission between Profibus-Master and Profibus-Slaves

### Use defaults

If **Use defaults** is activated, a default parameter set is used for selected baud rate. If this option is not activated, the parameters can be changed manually.

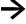

This option does not take the configured I/Os into account. If optimized parameters for the bus topology are needed, then these parameters must be determined with an external Profibus configuration tool (e.g. Sycon supplied by Hilscher).

### **Parameters**

**Name**, **value** and **unit** are indicated for each object. The value can be changed. Mark the value and press <Space>. After any changes press <Return> to confirm or press <Escape> to reject the value.

| Parameter                         | Description                                                                                                    |
|-----------------------------------|----------------------------------------------------------------------------------------------------|
| Slot Time<br>(TSL)                | Maximum time during which the master waits, after sending a request message, for the receipt of the first character of the slave's reply message.                                                                                               |
| Min. Station Delay<br>(Min. TSDR) | Minimum response time, after which a Slave may reply.                                                                                                    |
| Max. Station Delay<br>(Max. TSDR) | Maximum response time, within which a Slave must reply                                                                                                    |
| Quiet Time<br>(TQUI)              | Idle period which must be taken into account during conversion of NRZ (Non Return to Zero) signals to other codings (switchover time for repeater).                                                                                             |
| Setup Time<br>(TSET)              | Time, which may lapse between the receipt of a telegram and the following reaction on the Slave.                                                                                                    |
| Target Rotation Time (TTR)        | Token cycle time setting: Projected time interval in which a master should receive the token. Result of the sum of the token stop times of all masters on the bus.                                                                              |
| Gap Update Factor (GAP)           | GAP update factor G: Number of bus cycles after which the master's GAP (address range from its own bus address to the address of the next active station) searches for an additional, newly inserted active station.                            |
| Max. Retry Limit                  | Maximum number of repeated request attempts by the master when it has not received a valid response from the slave                                                                                                    |
| Min. Slave Interval               | Time between two bus cycles in which the slave can process a request from the master (time basis 100µs). The value entered here must be checked against the respective specifications in the slave's GSD file.                                  |
| Poll Timeout                      | Maximum time after which the master's reply in a master-master communication must be retrieved by the requester (Class 2 DP master) (time basis 1ms).                                                                                           |
| Data Control Time                 | Time in which the master reports its status to the slaves assigned to it. At the same time, the master monitors whether at least one data exchange each has taken place with the slaves within this period, and updates the Data_Transfer_List. |

### 5.3.2 Configuration of Profibus-Slaves

### 5.3.2.1 Base parameters

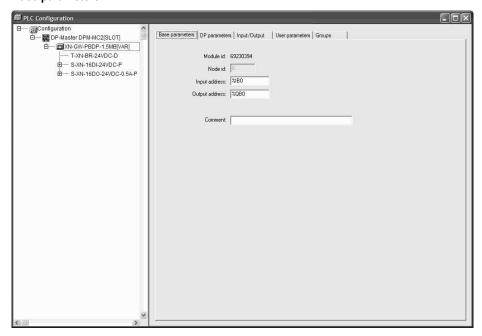

### Node id

The node identification is defined by an entry in the configuration file or - if there is no entry - by the position of the module in the configuration structure and is not editable (not to be confused with the station address, which can be defined by user).

### Input address, Output address

This contains the IEC addresses, starting from which the inputs or outputs in the project can be addressed. These addresses refer to the module. It depends on the general settings and the definitions in the configuration file, which addresses are already predefined, which address mode is valid and whether the addresses can still be edited here.

### 5.3.2.2 DP parameters

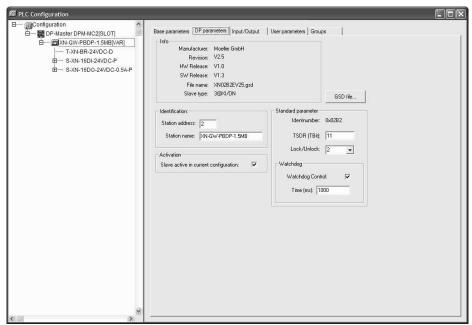

### Station address

The **Station address** is the unique identification of the Profibus module. It corresponds to the number which is set between 0 and 126 on the Profibus module itself. The station address must be entered as a decimal number.

### Activation

If the option **Activation** is deactivated, the configuration data is transferred to the Profibus-Slave during Download, but a data exchange does not occur.

### Standard parameter

The **Identnumber** is assigned by the PNO and is the unique identification number for this device type. It allows unambiguous reference between Profibus-Slave and the corresponding GSD file.

The parameter **TDSR** (Time **S**tation **D**elay **R**esponder) corresponds to the response time after which the Profibus-Slave may respond at the earliest to the Profibus-Master. Time unit for the transmission of a bit via Profibus: Reciprocal value of the data baud rate: e.g. 1 TBit at 12MBaud=1/12.000.000 Bit/sec=83ns.

The parameter **Lock/Unlock** enables the Profibus-Slave to be locked or released for other Profibus-Masters:

0: min.TSDR and slave-specific parameters may be overwritten

- 1: Slave released to other masters
- 2: Slave locked to other masters, all parameters are accepted
- 3: Slave released to other masters

# 5 PLC configuration

# Watchdog

If the option watchdog control is activated, the defined watchdog time applies. If the Profibus-Slave has not been accessed by the Profibus-Master within this time, it is reset to its initialization state.

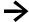

The same watchdog control time must be set on all slaves.

### 5.3.2.3 Module selection

If the inserted Profibus module has a modular design and if it supports the appropriate standards, then the **Input/Output** tab appears. The configuration of the appropriate structure can be made by adding with the **Add** button or removing with the **Remove** button.

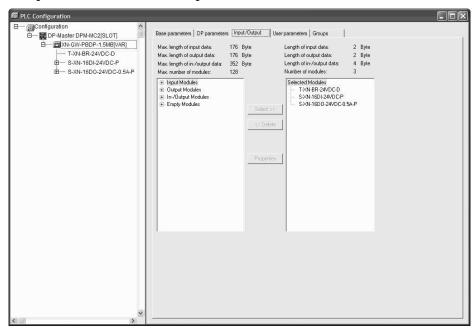

The **Properties** button opens the 'Module properties' dialog for the input or output module currently selected in the left or the right list. It shows the name, the configuration (module description coding according to PROFIBUS standard) and the input and output lengths of the module in bytes. If the module description in the GSD file contains specific parameters in addition to the standard set, these are listed here with their values and range of values. If the **Symbolic names** option is activated, the symbolic names are then used.

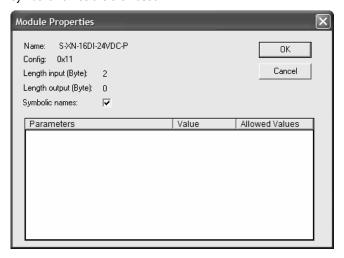

### 5.3.2.4 User parameters

This tab lists various extended parameters of a Profibus-Slave defined in the GSD file. The column **Parameters** shows the name of the parameter. The parameter values entered in column **Value** can be changed. The **Value range** is also specified.

If symbolic names are also specified for the parameters in the GSD file, the option **Symbolic names** can be activated, so that the values can be displayed with these names. The Length of user parameters is also given above the table as information.

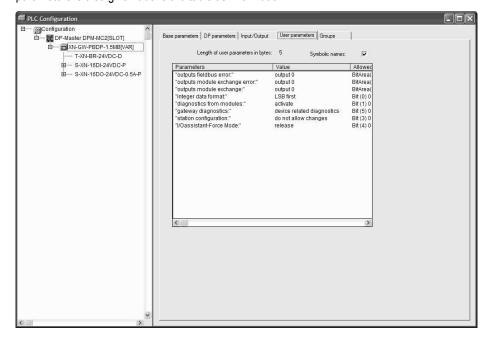

### 5.3.2.5 Groups

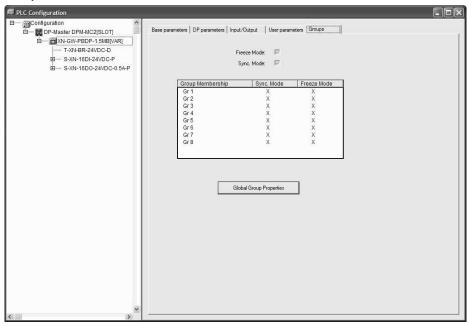

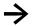

Freeze- and Sync-Mode are not supported.

This dialog is used for assigning the Profibus-Slave to one or more of the eight possible groups. The universally applicable group properties (Sync. Mode and/or Freeze Mode), on the other hand, are defined during configuration of the Profibus-Master's properties. This dialog can also be reached via the **Global Group Properties** button.

The group(s) to which the Profibus-Slave is assigned are marked with a plus sign. The assignment to or removal from a group is accomplished by selecting the group name in the Group Membership column and pressing 'Add slave to group' or 'Remove slave from group' with the right mouse button, or by clicking again with the mouse to the left of the group name.

A Profibus-Slave device can only be assigned to those groups whose properties it supports. The relevant properties of each slave (Sync. Mode / Freeze Mode) are displayed above the table. The modes supported by the device are checked.

# 5 PLC configuration

# 5.3.3 Bus diagnostic

For configuring the bus diagnostics in the PLC program various function libraries are available.

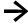

Please refer to the detailed function descriptions in the relevant documentation of the function libraries.

# 6 Operation

# 6.1 Startup behaviour

After startup the controller executes a system test. If there is no error detected, the controller switches to the operating state "stop" or "run". The system test contains the following tests:

- Memory test
- PLC-Program test

The result is visualized in the PLCWinCE window.

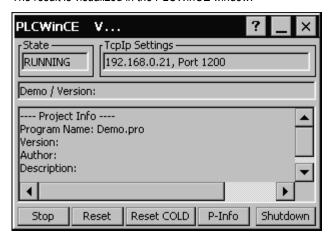

In addition the operating state of the controller depends of defined startup characteristics (→ Chap. 6.4)

### 6.2 Switch off behaviour

With a voltage drop the program processing is immediately terminated and all necessary information for the restart is stored. After renewed switching on, the controller executes a restart.

# 6 Operation

# 6.3 Operating state of controller

### Stop

The operating state "stop" is characterized by the following characteristics:

- A PLC program is located on the controller
- The PLC program is not executed

The operating state "stop" is assumed:

- After voltage switch on with defined startup characteristics "stop" (→ Chap. 6.4)
- Via the PLC programming tool on the PC
- After a cycle time timeout / watchdog

### Run

In the operating state RUN the PLC program is executed cyclically.

The operating state RUN is assumed:

- After the power supply is switched on with defined "warm" start characteristics
- Via the PLC programming tool on the PC

# 6.4 Switching the operating state

The operating state is switched via the PLCWinCE window or via the PLC programming tool.

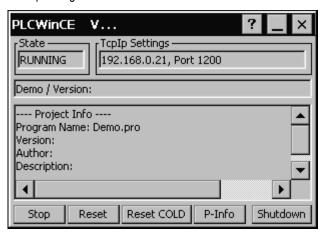

It is also possible to define the startup behaviour after power supply switch on by means of the file **PicRts.reg** in the directory **PicRts.** 

# PIcRts.reg [HKEY\_LOCAL\_MACHINE\SOFTWARE\Eaton\PLC Runtimesystem] ... ... "Startup"="WARM" ... ...

The following settings are possible:

- Stop "Startup"="STOP"
- Warm start (Default setting) "Startup"="WARM"

### 6.5 Start behaviour

### **Procedure**

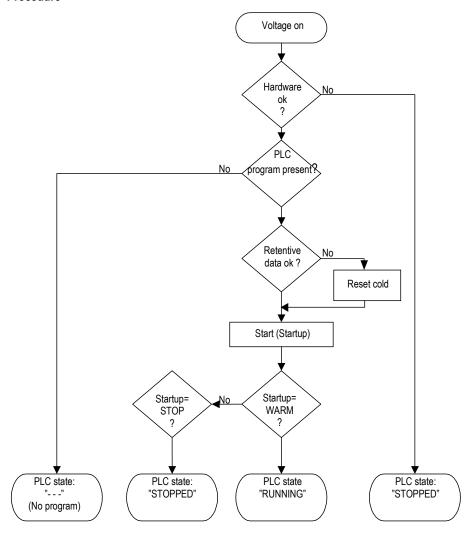

### **Cold start**

A cold start is initiated on the first start after loading the PLC program on the controller or after each reset cold. All variables of the PLC program are initialized with their startup values and the PLC program is started.

### Warm start

With all further starts of the loaded PLC program or after each reset/reset warm takes place a warm start. The retentive (RETAIN, RETAIN PERSISITENT) variables keep their values, all remaining

variables are initialized with their startup values. Variables without explicit startup values are initialized with their standard startup values.

### 6.6 Stop behaviour

The processing of the PLC program is stopped at the end of the program cycle. Subsequently, a reset/reset warm takes place.

### 6.7 Reset behaviour

#### Reset / Reset warm

Corresponds to the initialization of warm start

#### Reset cold

This command resets all variables, also the retentive (RETAIN, RETAIN PERSISTENT) variables to the startup value.

### Reset original

This command resets all variables, also the retentive (RETAIN, RETAIN PERSISTENT) variables to the startup value and deletes the PLC program on the controller. The controller is set back to the original state.

### 6.8 Test and startup

The controller supports following test and startup possibilities:

- Breakpoint/Single step mode
- Single cycle mode
- Force mode
- Online change

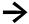

The power flow control is not implemented and is not supported.

#### Breakpoint / Single step mode

Breakpoints can be set in the PLC program. During the execution of an instruction tagged with a breakpoint, the PLC program is stopped task specific on the breakpoint. The subsequent instructions can be executed in single step mode. In this case the watchdog timing is deactivated.

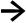

The PLC program stops only on breakpoints of the task, which is defined in the task configuration as debug task.

### Single cycle mode

If single cycle mode is activated, only one task specific program cycle is executed. The outputs are enabled during the program cycle. At the end of the program cycle the output image is deleted. At the end of the program cycle the output image is deleted and the outputs are switched off. In this case the watchdog timing is deactivated.

#### Force mode

All variables of PLC program can be forced.

## 6.9 Program transfer

If the PLC program was compiled without errors in the PLC programming tool (PC), it can be downloaded to the main memory of the controller and can be started afterwards (→ Chap. 8)

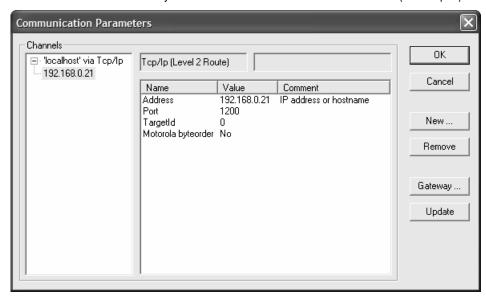

During a program transfer from the PC to the controller, the program in the controller is compared with the program on the PC. If they are not identical, a prompt asks whether the program to be overwritten is. If this prompt is confirmed, then the controller is switched to the operating mode "stop" and the new program is loaded to the main memory.

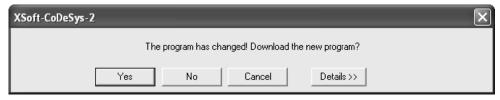

#### **Communication error**

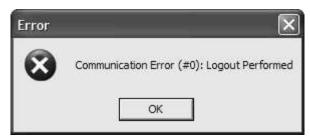

If no connection can be established between the PLC programming tool and the controller, the following points are to be checked:

- Physical connection
- Communication parameters in the PLC programming tool
- TCP/IP settings in the system settings on the programming PC
- TCP/IP settings in the system settings on the control

### 6.9.1 Create boot project

A PLC program is only power failure protected, if before voltage failure a boot project is created online and afterwards transferred to the controller.

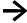

Boot project can only be created "online".

# 7 Program execution and system time

### 7.1 Program execution

The operational sequence time of a PLC program is called a "task". In addition to the actual PLC program, all relevant system activities are processed as well.

For example, this includes the following system activities:

- Communication with the PLC programming tool
- Online changes
- Processing of CANopen protocol stack
- Processing of process images (IO-Update)

### Program execution without task configuration

The first program unit, which is created in a new PLC program, carries automatically the name **PLC\_PRG**. This starts program execution. The controller processes the PLC\_PRG cyclically and free running with a minimum interval of 10 ms.

### Program execution with task configuration

In addition to declaring the special program unit PLC\_PRG, the processing of the PLC program can also be controlled via the task configuration. If a task configuration is defined, a program unit with the name PLC\_PRG does not have to be created.

### 7.2 Task configuration

The task configuration is reached by via <Task configuration> in the 'Resources' tab.

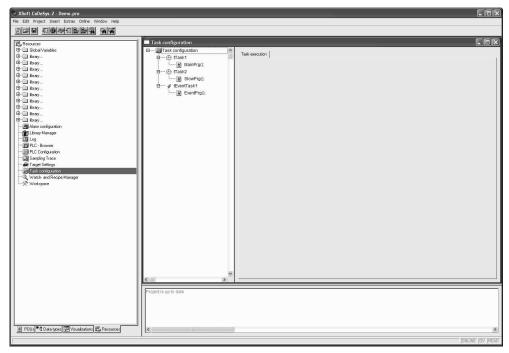

Each task can be assigned a sequence by programs, which are to be executed by the call of the task. The task priority and task condition specify, in which timing sequence the tasks are to be processed. A PLC program can consist of several tasks of the same or a different priority, which are processed cyclically in parameterized time intervals or when particular events occur.

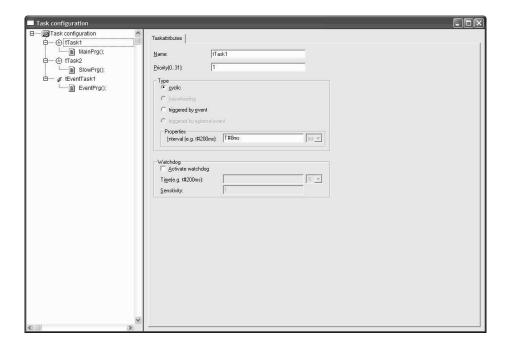

The correct definition of a task consists of following parameters:

- Task name
- Task priority
- Task type or task condition
- Task monitoring / Watchdog

#### Task name

Unique task name

#### Task priority

In order to prioritize the tasks, different task priorities can be assigned. The task priorities can be defined between 0 and 31.0 corresponds of the highest and 31 of the lowest priority.

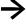

Tasks with same priority do not interrupt themselves mutually.

### Task type or Task condition

The task condition can be either one time interval, after which the task is to be executed (cyclically), or a global variable, which causes their execution in the case of a rising edge (event-controlled).

### 7 Program execution and system time

An event-controlled task presupposes a cyclic task, which must be programmed in the program of the cyclic task. Each rising edge of the event initiates afterwards the execution program of the event-controlled task.

#### Task monitoring / Watchdog

Each task can be monitored with the help of the watchdog function ( Chap. 7.4)

### 7.3 Multitasking

The PLC runtime system is a multitask system. This means that several tasks are processed at the same time. In a multitask system, individual tasks of different priority can interrupt each other.

The consequence of this is that the consistency of the input/output image is only ensured within the task which accesses the input/output image. If several tasks of different priority access the same input/outputs, consistency is only present with the task with the highest priority (→ Chap. 7.9)

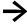

Always avoid the access of the physical input/outputs by several tasks in order to ensure a clear controller process.

## 7.4 Task monitoring / Watchdog timing

The task monitoring supervises the cyclic tasks of the PLC program. The task monitoring interrupts program processing, if the task exceeds a defined time in a defined frequency. By default the outputs of the controller are switched off when the watchdog time is triggered and the controller is switched into the operating state "stop". Afterwards the PLC program must be set back with "Reset".

The correct definition of a task monitoring consists of following parameters:

- Watchdog on/off
- Watchdog time
- Watchdog sensitivity
- If the watchdog for the appropriate task is deactivated in the task configuration, no task monitoring will take place.
- In a PLC program without a task configuration, the task monitoring is defined and activated with a watchdog time of 10ms by default.

### **Functionality**

The watchdog is started at the beginning of each processing cycle and terminated after successful processing. The watchdog is triggered if the task duration is longer than the defined task interval.

The triggering of the watchdog depends further on watchdog sensitivity. The watchdog sensitivity specifies how many timeouts of the sequential task duration will cause the watchdog to be triggered.

The watchdog is triggered:

- with a watchdog sensitivity of 1, on the first timeout of the watchdog timing.
- with a watchdog sensitivity of x, only after there have been x timeouts in succession of the watchdog.
- The watchdog is also triggered by a continuous loop if the task duration is longer than the result from watchdog time \* watchdog sensitivity. This criterion is used to detect and respond to continuous loops with pre selected watchdog functionality.

If you define a watchdog time of 10ms and the watchdog sensitivity of 5, the task is terminated at the latest after 10ms \* 5 = 50ms.

The following examples should explain context of task interval, task duration and watchdog time.

- defined task interval = 8ms
- defined watchdog time = 8ms
- defined sensitivity = 2

#### Example 1

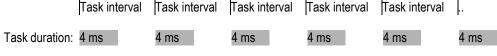

The watchdog timing is not triggered, because the task duration remains continually within the defined task interval.

### Example 2

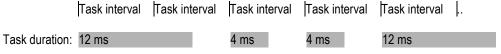

The watchdog timing is not triggered, because 2 timeouts of the sequential task duration do not occur in succession.

# 7 Program execution and system time

#### Example 3

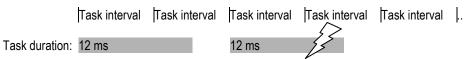

The watchdog is triggered 8ms after the beginning of second task processing, because both task durations are longer than the indicated watchdog time and occur consecutively.

### Example 4 (continuous loop)

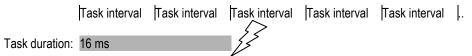

The watchdog timing is triggered, because the task duration is longer than the multiplication of watchdog time and watchdog sensitivity.

### 7.5 Data retention

The controller has a storage area for retentive data (RETAIN, RETAIN PERSISTENT). This data is stored when switching the controller off.

If in certain circumstances a voltage drop terminates program processing in the middle of the program cycle, the data of the current program cycle will not be consistent.

With the next startup the controller is initialized with the data which was still written correctly by voltage drop.

#### Variable behaviour

| Action                                                  | VAR                  | VAR RETAIN           | VAR PERSISTENT       | VAR RETAIN<br>PERSISTENT |
|---------------------------------------------------------|----------------------|----------------------|----------------------|--------------------------|
| After Stop → Start                                      | Initialization value | Value retained       | Initialization value | Value retained           |
| After warm start or reset / reset warm                  | Initialization value | Value retained       | Initialization value | Value retained           |
| After cold start or reset cold                          | Initialization value | Initialization value | Initialization value | Initialization value     |
| After reset original                                    | Initialization value | Initialization value | Initialization value | Initialization value     |
| After 'Clear all'<br>and subsequent<br>program download | Initialization value | Initialization value | Value retained       | Value retained           |

 $\rightarrow$ 

The variable behaviour of global variables corresponds also to the variable behaviour of local variables.

### 7.6 Direct pheriphery access

Dire

Direct periphery accesses (e.g. process image) are implemented for each specific target.

### 7.7 Interrupt processing

 $\rightarrow$ 

Direct interrupt processing is not supported.

### 7.8 System libraries, function blocks and functions

For designing the PLC program various function libraries are available.

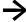

Please refer to the detailed function descriptions in the relevant documentation of the function libraries.

### 7.9 Process image / IO-Update

During compilation of the PLC program the configuration of the inputs or outputs used in each task is attached to them.

#### Input image

An instruction "myVar := %IX0.0" leads to an entry in the configuration file, which describes that the value of the input %IX0.0 must be processed. If the byte %IB0 is used at the same time, the whole byte is processed instead of a bitwise access.

This configuration is created for each task and attached to the relevant task. Based on this configuration the inputs are read at the beginning of the task.

#### **Output image**

An instruction "%QX0.0 := myVar" leads in the configuration file to an entry, which describes that the value of the output %QX0.0 must be processed. If the byte %QB0 is used at the same time, the whole byte is processed instead of a bitwise access.

This configuration is created for each task and attached to the relevant task. Based on this configuration the outputs are read at the end of the task.

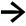

When creating the program concurrent accesses (i.e. access to the same input/output address from several tasks) should be avoided. This can lead to an inconsistent input/output image!

Warnings of concurrent access are displayed in the message window when compiling the PLC program.

The processing of the input/output image varies according to the different bus systems and the corresponding transmission mechanisms.

### 7.9.1 Profibus

### **Profibus-Master CMM-MPI**

The inputs and outputs are updated in an additional cyclic system task (driver task). This takes place asynchronously to the tasks of the PLC program.

The used inputs are read from the driver task at the beginning of the task and transferred to the input image.

The used outputs are taken from the output image at the end of the task, transferred to the driver task and written afterwards.

# 8 Connection establishment programming PC – Controller

### 8.1 Connection establishment with ethernet

Communication of the programming PC to the controller takes place with Ethernet and the TCP/IP protocol. For a direct connection, without Ethernet hub or switch, a crossed cable "Crossover" is to be used. On the controller a standard RJ45 jack is attached.

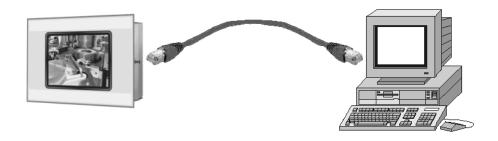

#### crossed RJ45 TwistedPair-Cable

For a connection to the PLC via an Ethernet hub or switch a straight (uncrossed) cable should be used.

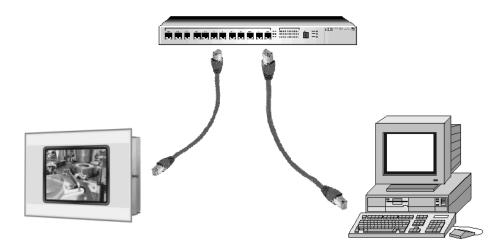

Straight RJ45 TwistedPair-Cable

#### **Communication parameters**

The 'Communication parameters' dialog is reached in the PLC programming tool via menu item <Online> <Communication parameters>. In this dialog the parameters are defined, which are valid for the communication between the programming PC and the controller.

All already created communication routes are listed in the 'Communication parameters' dialog under "Channels". Select now one of the channels, by clicking an entry with the mouse. The appropriate parameters are then indicated in the table. For a connection via Ethernet a channel of the type Tcp/lp (level 2 route) should be used. The parameter address specifies the IP address of the controller which is used to communicate by this channel.

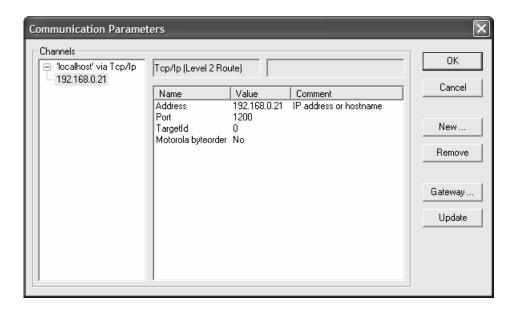

### Setting a new channel

Click the button **New**. The 'Communication parameters: New channel' dialog appears:

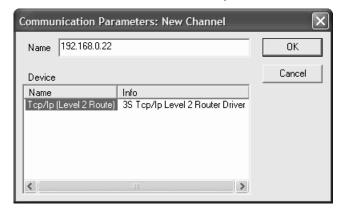

The name used for the last entered channel is automatically proposed in the **Name** entry field. You can edit here the channel names. The channel names are solely for information, uniqueness is not mandatory but is recommended.

The available device drivers on the gateway computer are listed in the table under **Device**. In the **Name** column, click the driver **Tcp/lp** (**Level 2 Route**) in order to select it. The corresponding comment, if any, appears in the **Info** column.

If you close the dialog 'New channel' with **OK**, the newly defined channel appears in the 'Communication Parameters' dialog as a new entry in **Channels** at the lowest position under the minus sign. So far, it is only stored locally in the project. At this point you can edit the **Value** column. Double click on the column value/row address and put the IP address of the controller and complete the entry with **Return**. Now confirm the entered parameters with **OK**, thus leaving the 'Communication Parameters' dialog.

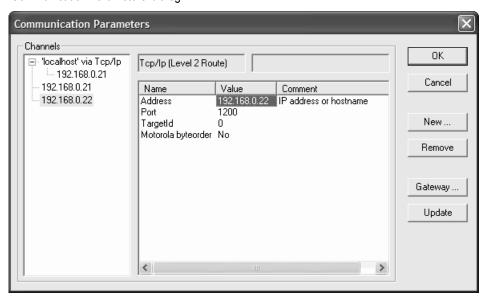

The parameters for a channel already known by the gateway server can no longer be edited in the configuration dialog. The parameter fields appear grey. You can, however, delete the connection as long as it is not active.

Please note that the deletion of a channel is not reversible. It occurs at the moment that you press on the button **Remove**!

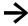

Save your PLC program with the new communication parameters, compile this and afterwards log on the controller.

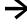

Make sure that the IP addresses of the programming PC and the controller belong to the same address family. Please refer to detailed information in the documentation "Networks in brief".

# 9 Parameter manager / Object directory

If the option is activated, the entry **Parameter Manager** appears in the 'Resources' tab. This makes it possible to create an object directory for variables and parameters, which serve a purposeful active data exchange with other controllers.

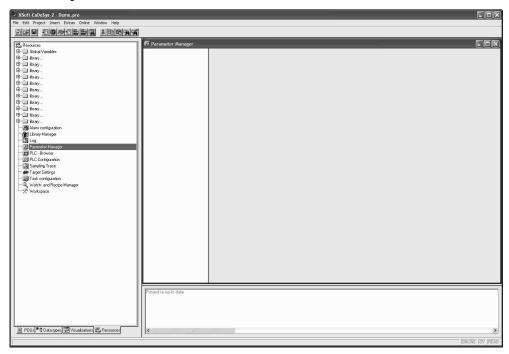

- The object directory functionality is supported in connection with an inserted CAN-Device in the PLC configuration.
- Please refer to detailed information in the CoDeSys V2.3 user manual or the online help of the PLC programming tool.

### 10 PLC browser

The PLC browser is a text-based controller monitor (terminal). Commands for the request of specific information from the controller are entered in an entry line and sent as string to the controller. The returned response string is displayed in a result window of the PLC browser. This functionality is used for diagnostics and debugging tasks.

The PLC browser is reached via <PLC-Browser> in 'Resources' tab.

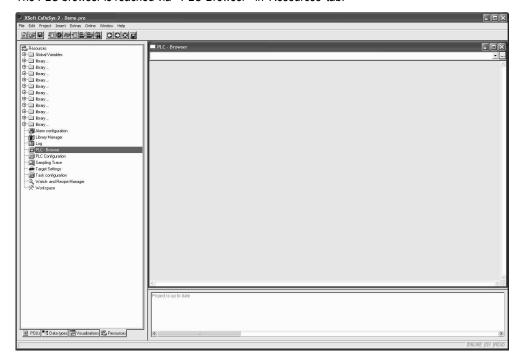

The available commands were divided into two groups:

- Standard browser commands
- Target system specific browser commands

These commands are managed in a file and implemented accordingly in the PLC runtime system.

| Command | Description  Gets the list of implemented and available commands |  |
|---------|------------------------------------------------------------------|--|
| ?       |                                                                  |  |
|         |                                                                  |  |
|         |                                                                  |  |

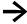

In order to use the PLC browser functionality, you must be connected online with the target system.

# 11 Alarm configuration

All PLC target systems with enabled target visualization support the CoDeSys alarm configuration (→ Chap. 4.5).

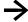

Please refer to detailed information in the CoDeSys V2.3 user manual, the CoDeSys visualization user manual or the online help of the PLC programming tool.

## 12 Connecting to visualization / Generating of the symbol file

The symbol file provides a basis for communication between the controller and a possible used visualization. The content of this symbol file is configured in the PLC programming tool. During compilation this symbol file is generated and loaded with the subsequent program download to the controller.

### 12.1 Configure symbol file

The content of the symbol file is configured in the symbol configuration. The symbol configuration is reached by menu item <Project> <Options>.

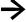

If the simulation is activated in the 'Online' menu item, the functionality 'symbol configuration' does not appear in the 'Options' dialog.

To generate the symbol file during compilation, the option **Dump symbol entries** must be enabled.

Visualizations support partially the import of the symbol file in XML format. To generate the symbol file during compilation, the option **Dump XML symbol table** must be enabled.

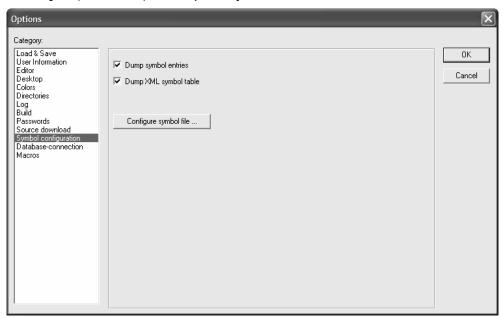

The **Configure symbol file** button is used to define from which objects the variables are exported into the symbol file.

- It is recommended that only the variables needed for the variable exchange with visualization are exported into the symbol file. Therefore the range of these variables should be structured. This is done by defining global variable sheets or by using of pragma-instructions.
- Please refer to the detailed information in the CoDeSys V2.3 user manual or the online help of the PLC programming tool.

All objects are selected by default. When first opening this dialog, deactivate the option 'Export variables of object' for all objects.

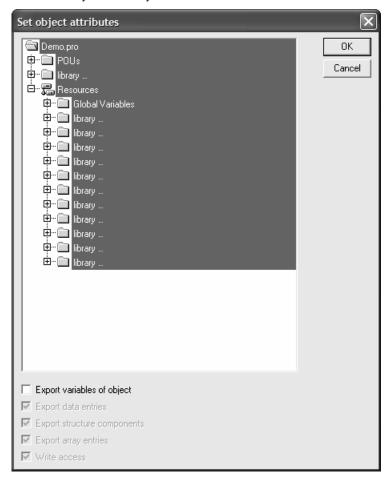

# 12 Connecting to visualization / Generating of the symbol file

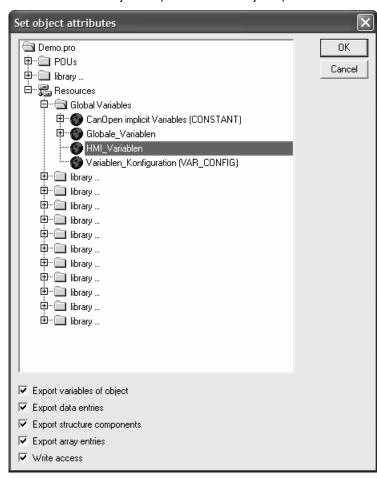

Now activate selectively the 'Export variables of object' option for the desired objects.

# 12.2 Download symbol file

In order to load the symbol file is loaded onto the controller during project download, the **Download symbol file** option must be activated in the 'General' tab of the target settings

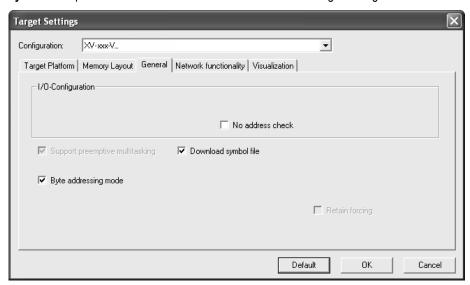

# 13 Target system installation and firmware update

The target system installation or the firmware update is implemented by calling the "TargetFirmwareWinCE" program and is reached in the PLC programming tool via <PLC configuration> in the 'Other parameters' tab.

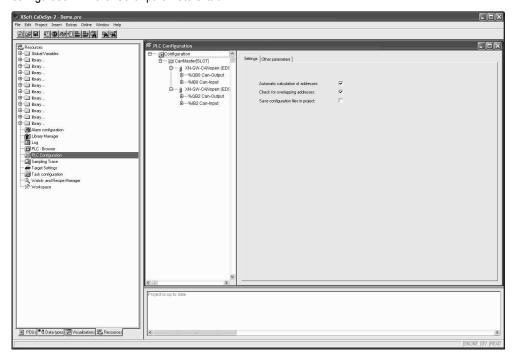

Activate in the area "Update operating system" the button **Start** und select appropriate Firmware.

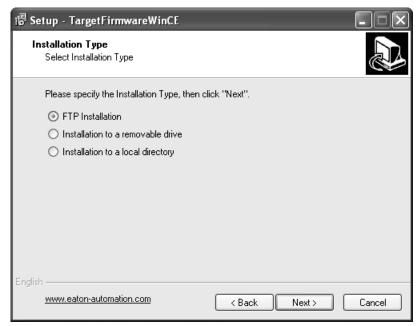

The following installation types are available:

FTP Installation: The installation of the directories PlcRts and PlcPrg is made by FTP.

Installation to a removable drive: The removable drive (e.g. CompactFlash™) must be available on the programming PC by an adapter (e.g. PC Card adapter). The installation of the directories PlcRts and PlcPrg takes place directly on the removable drive.

Installation to a local directory: The installation of the directories PlcRts and PlcPrg takes place in a local directory on the programming PC. Subsequently, the directories PlcRts and PlcPrg must be copied manually into the root directory on removable drive (e.g. CompactFlash™).

- The stored PLC program remains by firmware update.
- The listings PlcRts and PlcPrg are not deleted with a target system installation or firmware update. Existing files are only overwritten.

## 14 Licensing

### 14.1 PLC programing tool

The PLC programming tool is subject to license.

If no series number or license key is available by the installation of the PLC programming tool, the target systems are installed in the demo mode.

### 14.2 PLC runtime system

The PLC runtime system is license requiring and needs 100 license points on the PLC target.

If license points are missing with the start of the PLC runtime system, the processing of the PLC program is not started. The PLC program starts in the operating state "stop".

The processing of the PLC program can be made afterwards in the PLC programming tool via menu item <Online> <Start>.

### 14.3 Target visualization

The Target visualization is license requiring and needs 100 license points on the PLC target.

If license points are missing with the start of the PLC runtime system, the processing of the PLC program is not started. The PLC program starts in the operating state "stop".

The processing of the PLC program can be made afterwards in the PLC programming tool via menu item <Online> <Start>.

### 14.4 Web visualization

The Web visualization is not license requiring and needs no license points on the PLC target.

# 15 Revision history

| Index | Date / Visum  | Alteration                                                                                                    |
|-------|---------------|----------------------------------------------------------------------------------------------------|
| 01    | 21.12.10 / DL | Initialversion                                                                                                    |
| 02    | 23.05.11 / DL | Adaptions and corrections                                                                                                    |
| 03    | 18.05.12 / DL | Adaptions and corrections due XSoft-CoDeSys V2.3.9 SP3,<br>Note about the correct value of HSA in Profibus Master<br>configuration added, Note about the symbol import in XML<br>format added |